# WorldSkills France - mission future Team : Visite des WorldSkills 2024

#### Introduction

Ce projet mission future Team a été spécialement conçu pour faciliter une préparation optimale et tirer pleinement parti de la Compétition WorldSkills 2024 Lyon. Il s'adresse aux élèves et apprentis en formation professionnelle. Sa grande flexibilité permet aux enseignants de tenir compte du fait qu'il y a peu de temps entre la rentrée et le début de la Compétition WorldSkills Lyon 2024 et que les élèves et apprentis ont différents niveaux scolaires et de maturité. En conséquence, la préparation peut être répartie en blocs distincts qui - comme tous les supports proposés - peuvent être adaptés aux besoins de la classe.

Pour commencer, nous vous recommandons de lire chaque section ci-dessous, puis de cliquer sur l'onglet correspondant dans votre Portail Enseignants et d'appliquer ce que vous venez de lire. Revenez ensuite au guide et passez à la section suivante.

# 1. Premières étapes

- 1. Allez sur l'onglet Projets de classe, ce qui ouvrira l'onglet Créer un nouveau projet. En règle générale : 1 projet = 1 classe. Ûes exceptions sont possibles, par exemple le projet de test pour cette initiation.
- 2. Cliquez sur le bouton [01] Visite WorldSkills 2024 sous Type de projet. Votre projet de classe sera confiquré conformément aux informations qui suivent.
- 3. Cliquez sur + pour augmenter le nombre de participants à 5.
- 4. Saisissez un nom pour votre projet, par exemple Test XYZ (en général : utilisez un nom fantaisiste pour anonymiser votre classe).
- 5. Cliquez sur Créer un projet, puis sur la fenêtre ou l'onglet Gérer les projets créés.
- 6. Sous l'onglet Gérer les projets créés, vous trouvez un tableau qui répertorie tous les projets que vous aurez créés. Toutes les colonnes (excepté la première) contiennent une icône i sur la première ligne. Cliquez sur chacune de ces icônes et lisez attentivement les informations.

# 2. Renseignez le questionnaire visuel : Visual Implicit Profiler (VIP)

- 1. Dans la colonne Liste des codes d'accès, cliquez sur le bouton Liste de votre projet. Sauvegardez, puis ouvrez la liste ainsi téléchargée.
- 2. Écrivez votre nom dans la colonne Nom.
- 3. Copiez (ou notez) le **Code d'accès** correspondant.
- 4. Cliquez sur le Lien vers le VIP et suivre les instructions pour remplir le questionnaire (vous aurez besoin du code d'accès pour y accéder). Le **pseudonyme** que vous choisissez sera affiché sur la page internet de votre projet/classe. Nous assurons ainsi l'anonymat des élèves. Pour réaliser le questionnaire, veuillez utiliser un PC ou une tablette (pas de téléphone portable) !
- 5. Une fois que vous avez renseigné le questionnaire téléchargez votre profil et les fiches de travail que vous trouverez sur la page de l'écran final du VIP et sauvegardez ces documents, puis revenez sur cette page pour continuer.

# 3. Etudiez le résultat généré par le VIP : votre profil personnel des forces

Note : A partir de ce point, tous les liens en gras et soulignés vous redirigeront directement vers la page web ou le document mentionné dans le texte. Un récapitulatif des liens et des documents incluant les éléments et documents mis à disposition dans la présentation PowerPoint de la section 6 ci-dessous est disponible à la fin de ce quide.

1. En tant qu'enseignant, vous avez reçu un e-mail contenant le lien vers votre profil personnel des forces. Vous recevrez cet e-mail chaque fois qu'un de vos élèves aura renseigné le VIP. Veuillez noter que seul l'enseignant a accès aux profils via la liste des codes d'accès et recoit une notification avec le profil par e-mail. Pour pouvoir garder l'anonymat des élèves ou apprentis, ceux-ci doivent télécharger et sauvegarder leur profil et les deux fiches de travail qu'ils retrouveront sur le dernier écran du VIP

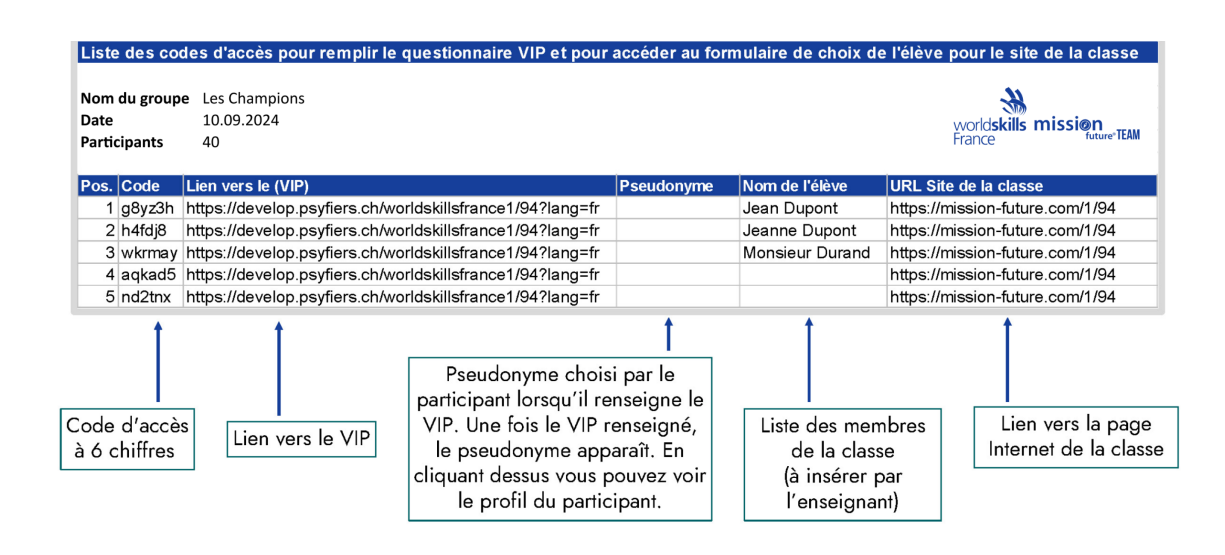

- 2. Chaque profil créé est automatiquement ajouté dans la Liste des codes d'accès. Il vous suffit de la télécharger à nouveau pour y accéder. Lorsqu'un code d'accès est utilisé, le Pseudonyme de l'élève est ajouté à liste. En cliquant sur celui-ci, vous pouvez ouvrir et sauvegarder le profil complet. Attention ! Seul le Pseudonyme est actualisé sur la liste à télécharger. Pour garantir la sécurité des données, les noms des élèves ou apprentis ne figurent que sur votre propre liste PDF ou Excel, si vous les y avez saisis.
- 3. Pour accéder encore plus facilement aux profils de vos élèves ou apprentis (ou à votre propre profil lors de cet essai), cliquez sur l'un des deux boutons disponibles dans la colonne Tous les profils complets. Le ou les PDF ainsi générés peuvent être imprimés (nous conseillons le bouton En un PDF, pour générer un seul document PDF regroupant tous les profils de vos élèves). Vous pouvez aussi les envoyer par email (nous conseillons alors le bouton En PDF séparés, pour obtenir un PDF pour chaque élève). Nous vous invitons à essayer cette fonctionnalité.
- 4. Maintenant, cliquez sur le lien suivant et visionnez le Tutoriel vidéo VIP. Cette ressource explique de manière claire les fondamentaux du VIP, ainsi que ses possibilités et ses limites.
- 5. Ensuite, cliquez sur le lien suivant pour télécharger le *Profil Enseignant de Jeanne* [Dupont.](https://drive.google.com/file/d/1Nk-JWRkKIXFskxCj_N1InJuCE8lQEKob/view?usp=sharing)

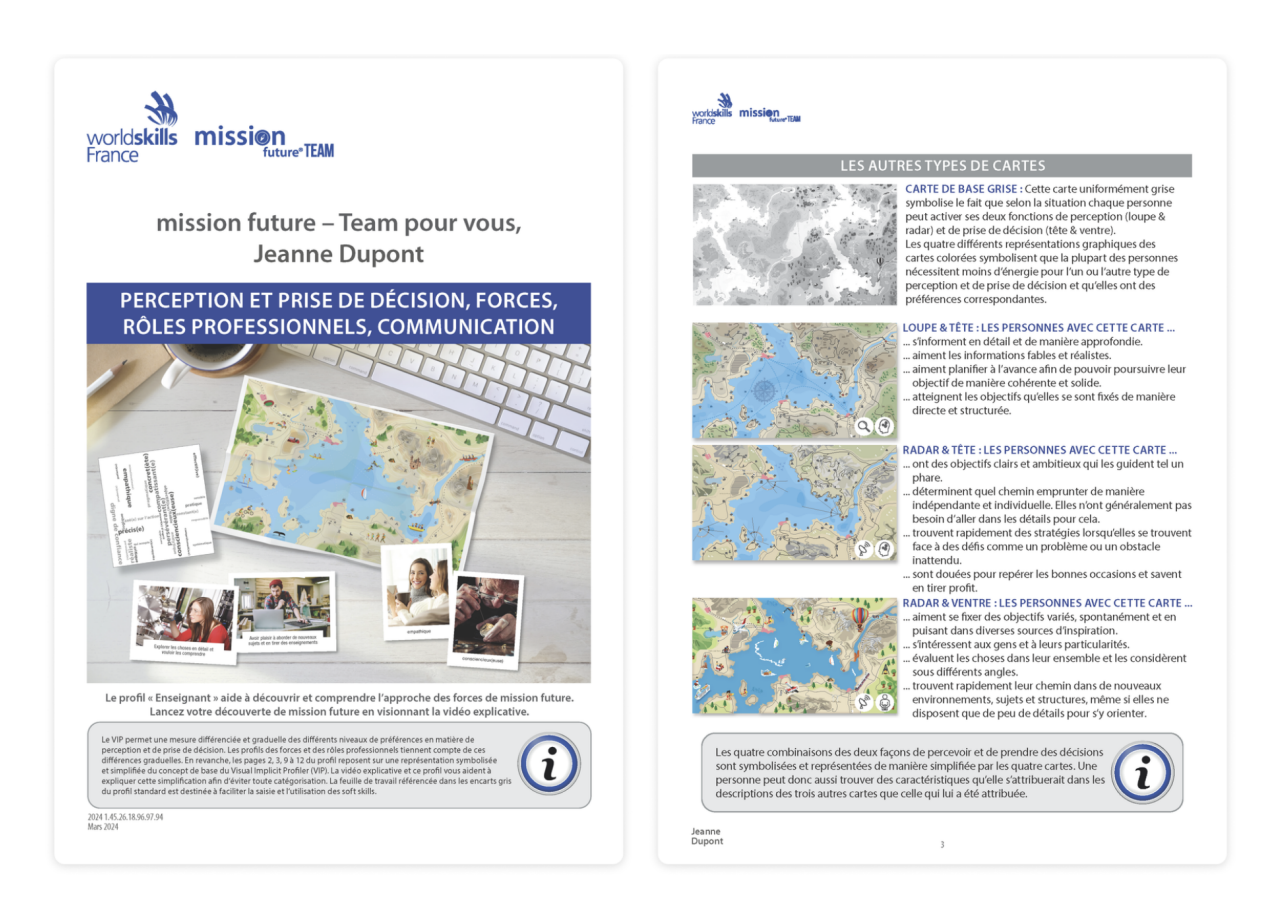

6. Enfin, prenez le temps de lire attentivement votre **profil personnel** (qui est un profil élève pour votre essai, et que vous avez téléchargé ou reçu par e-mail en tant qu'enseignant de ce projet de classe). Découvrez votre profil plus en détail en répondant aux questions dans les cases grise marquées avec un ampoule réfèrant à la fiche de travail [Mes softs skills. V](https://worldskills-videos.s3.eu-central-1.amazonaws.com/presentation-uploads/WSF_mfT_Fiche_de_travail-Mes_soft_skills.pdf)ous trouverez plus d'informations à ce sujet dans la section 6 ci-dessous. Pour une étude encore plus en détail, vous pouvez accéder au *[Glossaire des forces](https://worldskills-videos.s3.eu-central-1.amazonaws.com/presentation-uploads/WSF_mfT_Glossaire_des_forces.pdf)* par le QR code sur la page 4 du profil. Sur le Profil Enseignant de Jeanne Dupont vous trouverez également des cases grises, mais avec des *icônes i* qui fournissent des explications supplémentaires sur le contenu du profil.

### 4. Créez votre profil internet personnel et découvrez les Champions WorldSkills France

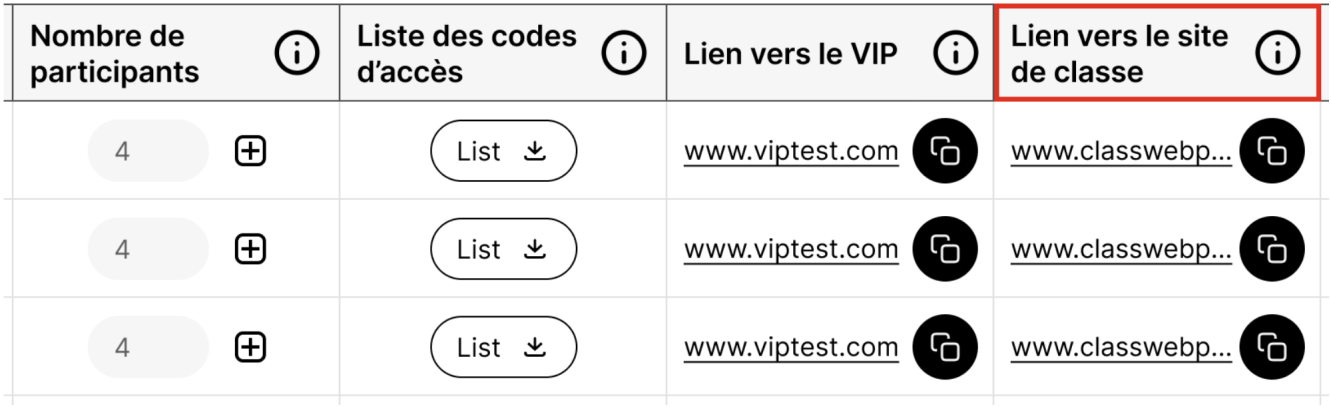

- 1. Sous l'onglet Gérer les projets créés, allez à la colonne Lien vers le site de classe et cliquez sur le lien correspondant (également disponible sur la Liste des codes d'accès).
- 2. Pour expérimenter comme le feront vos élèves ou apprentis dans leur projet, cliquez sur le bouton Connexion élèves en haut à droite de la page internet de la classe. Saisissez votre code d'accès (celui utilisé pour le VIP) et suivez les instructions. Créez un pseudonyme et choisissez une icône qui apparaîtront sur la page internet de la classe. A partir de votre profil personnel présentant ses 12 forces et 8 rôles professionnels, choisissez vos 3 forces et 3 rôles professionnels préférés. En confirmant ce choix, vous créez votre propre profil internet. Sur ce profil, vous trouverez des Champions WorldSkills qui ont choisi des forces et des rôles professionnels identiques aux vôtres. NOTE : Pour ce projet, seuls les Champions WorldSkills France qui participeront à la Compétition WorldSkills Lyon 2024 sont retenus pour la correspondance avec les élèves.
- 3[.](https://worldskills-videos.s3.eu-central-1.amazonaws.com/presentation-uploads/WSF_mfT_Fiche_de_travail-Champions_WorldSkills_France.pdf) Ouvrez et parcourez la fiche de travail *Champions WorldSkills France*. Suivez les instructions fournies sur la fiche pour au moins un des Champions. N'oubliez pas de sélectionner une vidéo et de l'insérez sur la page internet de la classe. NOTE : Pour plus de détails sur le moment et la manière d'utiliser cette fonctionnalité, référez vous à la section 6 ci-dessous.

#### 5. Découvrez la page internet de la classe

L'icône et le pseudonyme de tous les élèves apparaissent sur la page internet de la classe, à partir desquels chacun peut accéder à son profil internet personnel.

De plus, vous trouverez les éléments suivants sur la page internet de la classe :

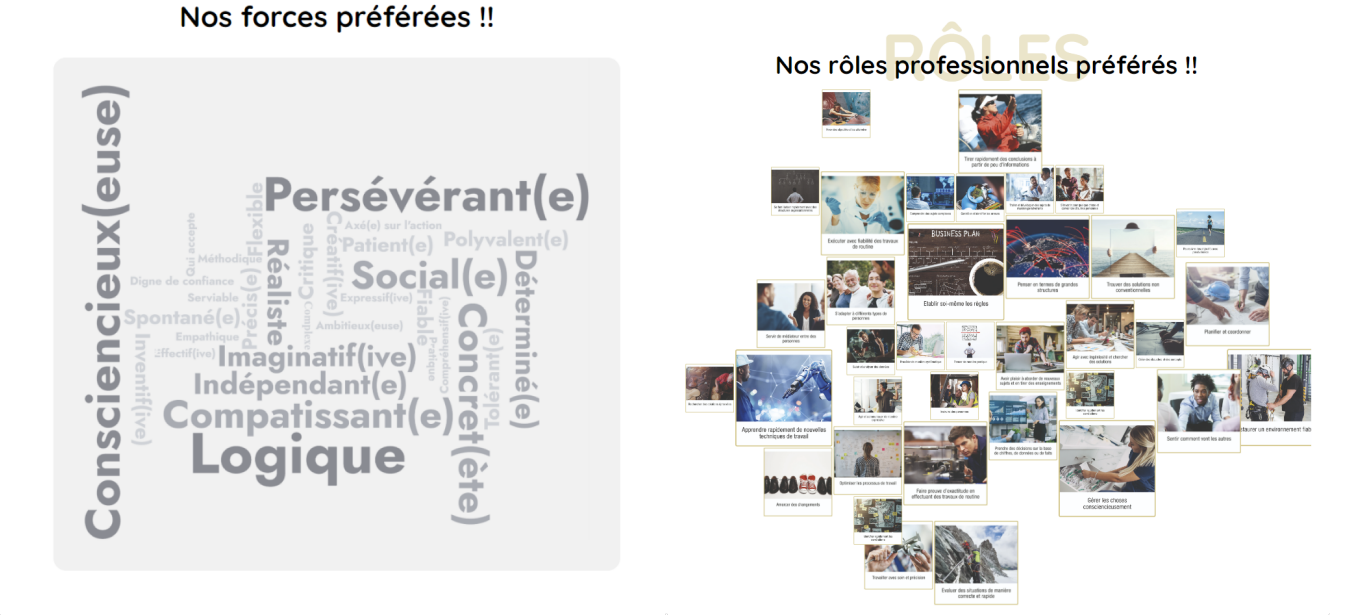

- 1. Le « nuage de mots » des forces préférées et le « collage des images » des rôles professionnels préférés de toute la classe permettent de mettre en évidence les similitudes et les différences entre les élèves, offrant ainsi un aperçu des préférences collectives en termes de perception et de prise de décision. NOTE : Pour plus d'informations sur le moment et la manière d'utiliser ces éléments, consultez la section 6 ci-dessous
- 2. Dans la section *Inspiration*, les élèves peuvent recommander une vidéo d'un Champion qui les a particulièrement inspirés ou impressionnés. NOTE : Pour plus d'informations sur le moment et la manière d'utiliser ces éléments, consultez la section 6 ci-dessous.

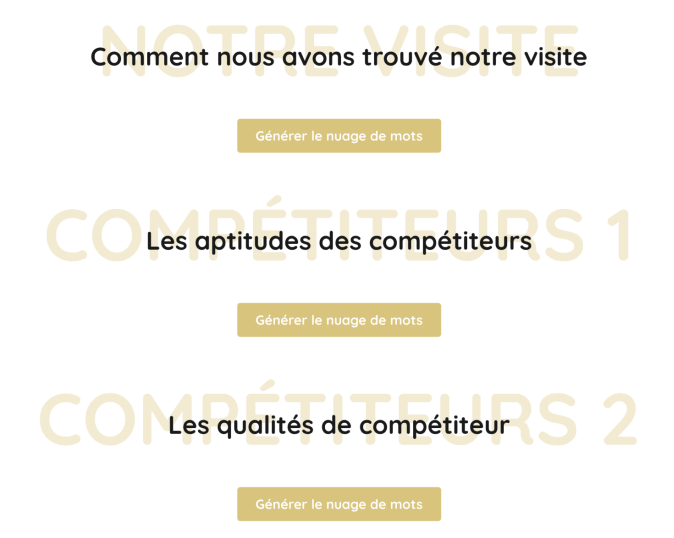

- 3. En dessous de cette section Inspiration, vous trouverez quatre boutons qui vous permettront de créer des nuages de mots à l'occasion de l'évaluation de votre visite à la Compétition. Vous trouverez plus d'information à ce sujet dans la présentation PowerPoint de la section 6 ci-dessous.
- 4. Dans la section **Aptitudes**, vous pouvez créer un nuage de mots des aptitudes qui tiennent à coeur à vos élèves. L'importance des aptitudes personnelles pour le choix du métier est expliqué dans la présentation PowerPoint de la section 6 ci-dessous. Les élèves peuvent choisir la ou les aptitudes dont ils aimeraient tenir compte lors de l'évaluation d'un métier de choix.
- 5. Dans la section **Orientation**, vous trouverez une série de liens qui vous permettront, à vous et à vos élèves et leurs parents, d'obtenir plus d'informations sur l'orientation professionnelle dans votre région. (Note: Cette section est réservée aux régions qui coopèrent avec WSK-F sur mission future.)

# 6. Passez en revue la présentation « mission future Team -Visite des WorldSkills 2024 »

La phase de prise en main et de test est désormais terminée. Vous pouvez maintenant créer un projet de classe concret. Téléchargez la liste des codes d'accès pour votre classe et préparez vous à mettre cet outil en œuvre auprès de vos élèves.

La présentation PowerPoint *mission future Team - Visite des WorldSkills 2024* contient de nombreuses informations - insérées dans des diapositives explicatives pour vous aider à introduire le projet dans votre classe et à préparer une visite fructueuse de la Compétition WorldSkills Lyon 2024. Elle peut servir de fil conducteur pour vos cours, comprenant des diapositives sur les Compétitions des métiers, les divers éléments de **mission future** et la préparation de la visite. Merci de prendre le temps de **passer en revue cette présentation**, ce qui vous prendra environ 60 minutes.

Le format tient compte du fait qu'il y a peu de temps entre la rentrée et le début de la Compétition WorldSkills Lyon 2024. En conséquence, la présentation contient des suggestions comment préparer la visite en blocs distincts, permettant une préparation efficace et rapide, tout en maintenant un haut niveau de qualité. Pour vous offrir un maximum de flexibilité, vous pouvez très facilement adapter les blocs et supports proposés à vos besoins.

Au début de chaque section, la présentation comprend une brève note explicative destinée aux enseignants. Pour vous éviter de devoir supprimer ces notes lors de la présentation en classe, la même présentation est aussi disponible sans les diapositives explicatives : mission future Team - Visite des WorldSkills 2024\_sans explications.

Au besoin, des notes pour l'orateur sont disponibles sous les diapositives, offrant ainsi la possibilité d'approfondir l'explication du contenu présenté. Vous trouverez le

sommaire des Notes de l'orateur « mission future Team - Visite des WorldSkills 2024 [»](https://worldskills-videos.s3.eu-central-1.amazonaws.com/presentation-uploads/Notes_de_l_orateur-mission_future_Team_WorldSkills_2024.docx) dans le document Word téléchargeable ci-dessous.

Une fois terminé, veuillez revenir à ce document.

### 7. Créer & gérer les ateliers Mission Team

#### Étape 1 : Préparation

Comme indiqué dans la diapositive 70 de la présentation PowerPoint *mission future* [Team - Visite des WorldSkills 2024](https://worldskills-videos.s3.eu-central-1.amazonaws.com/presentation-uploads/20240316_WSF_mission_future_Team_WorldSkills_2024.pptx), les informations suivantes doivent être disponibles

: Nom de l'équipe Nom du modérateur (et adresse e-mail) Date et heure de départ de l'atelier

#### Étape 2 : Créer le(s) atelier(s)

Chaque membre de l'équipe a besoin d'un téléphone portable et d'un accès à Internet. Idéalement, l'animateur utilise un écran plus grand, comme une tablette ou un PC.

#### Étape 3 : Gérer les ateliers à venir et historique de vos ateliers

Vous pouvez supprimer l'atelier à tout moment.

Si une équipe doit reporter un atelier, ce n'est pas un problème et vous n'avez rien à faire. Vous êtes flexible quant à la date et l'heure de l'atelier.. Le bouton Modifier vous permet de renvoyer l'e-mail de réservation et de copier et renvoyer les liens d'accès aux ateliers.

Si vous cliquez sur le bouton Ateliers réalisés, vous pouvez consulter l'historique de vos ateliers. Si vous cliquez sur le bouton **Profil du team** sous la rubrique Télécharger, vous pouvez télécharger le profil du team correspondant. Il s'agit d'une sauvegarde au cas où une équipe oublierait de télécharger son profil de team ou ne le trouverait plus.

# 8. Supports et liens

#### WorldSkills France mission future Team-Visite des WorldSkills 2024

- · PDF : WorldSkills France mission future Team Visite des WorldSkills 2024
- · Vidéo : Tutoriel vidéo VIP
- · PDF : Profil Enseignant de Jeanne Dupont.
- PDF : Mes softs skills
- PDF : Glossaire des forces
- PDF : Fiche de travail Champions WorldSkills France
- Présentation PowerPoint : mission future Team Visite des WorldSkills 2024
- Présentation PowerPoint : mission future Team Visite des WorldSkills 2024 sans explications
- Document word: Notes de l'orateur « mission future Team Visite des WorldSkills  $2024$  »

#### PowerPoint mission future Team– Visite des WorldSkills 2024

- PDF : L'approche des forces de PSYfiers
- PDF: Explication des Compétitions WorldSkills
- · Vidéo: Les Compétitions des métiers
- · Vidéo : Le fonctionnement du système de compétition WorldSkills
- PDF : Mes softs skills
- PDF : Champions WorldSkills France
- PDF : Glossaire des forces
- · Vidéo: Vidéo de promotion élèves
- · Document word : Découverte de l'excellence
- · Document word : Qualités du compétiteur
- Document word : Notre travail en équipe
- · Vidéo: Vidéo explicative de l'atelier mobile

#### Merci d'avoir utilisé mission future !